# **Academic Planner Course Plans**

#### Select an Academic Program

When first accessing the Academic Planner, select and/or verify an **Academic Plan** from the dropdown list. Also select the desired **Post Grad Location** (where you are going to attend college) and your P**ost Grad Plans.** Click the **Next** button when finished.

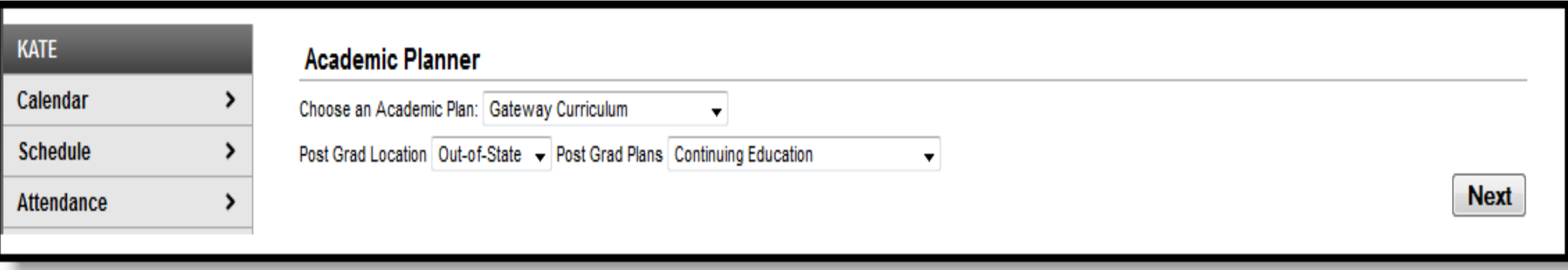

#### Add Courses from the Course Catalog

Use the Course Catalog to search for courses that would be of interest to you. Matching results will display. When a course is chosen, a description displays, providing more information about the curriculum of the course, any planning rules set for the course, and total number of credits given.

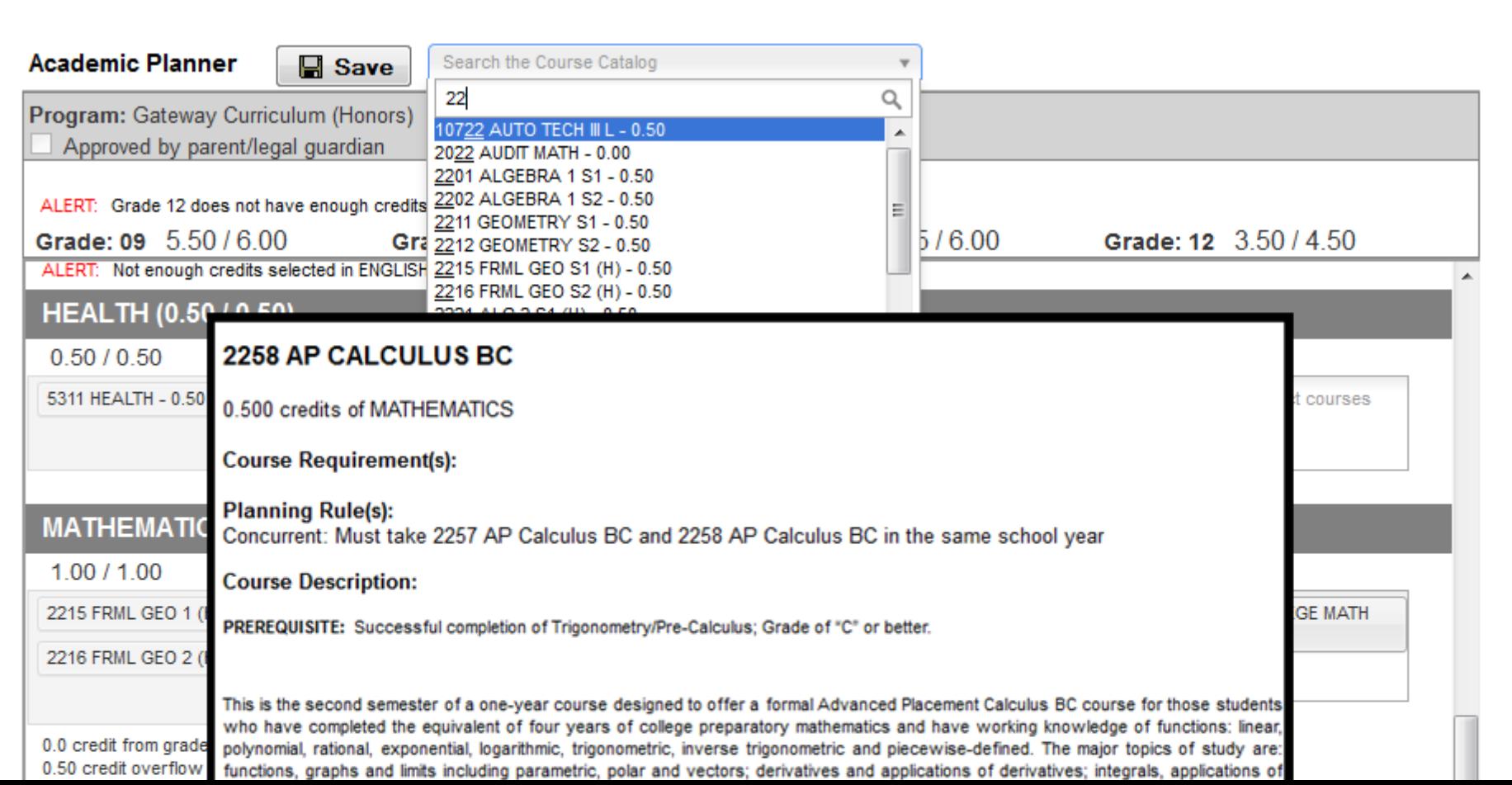

## Add Courses from the Course Catalog

- Courses can only be added if you student has not previously taken the course.
- Courses can only be added if it is not currently on the plan.

If this is the course you'd like to take, click the **Add to Grade** button. Courses can be added to any future grade level. This places the course on your plan in the indicated grade level for that credit type.

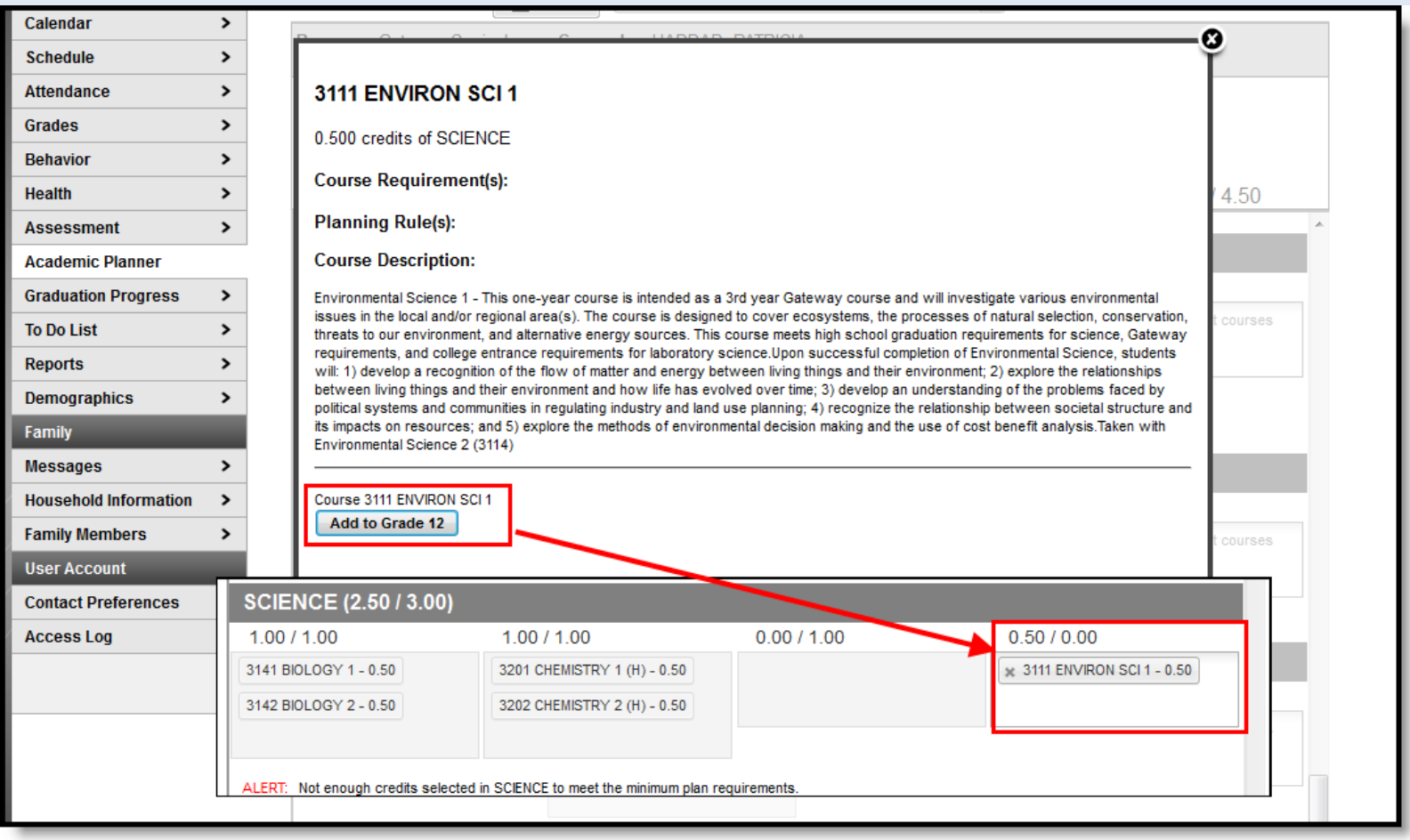

#### Add Courses

- 1. Click in the text box below the number of credits for a certain grade level. Courses meeting that credit type display for selection.
- 2. Choose the desired course(s). When they are added, they display and the number of credits is updated. The credits assigned to a course appear after the course name.
- 3. Add enough credits for future years as needed. When the student has met the number of requirements, the alert that displays for each credit type stating not enough credits are selected disappears.
- 4. Repeat these steps for each credit type. At the end of the process, you should have a clear idea of what courses he will be taking in each grade level.

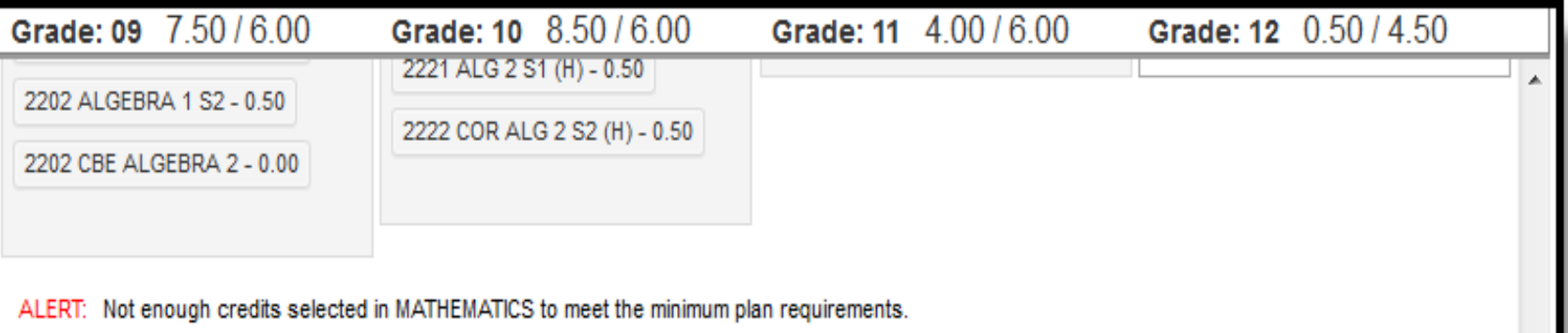

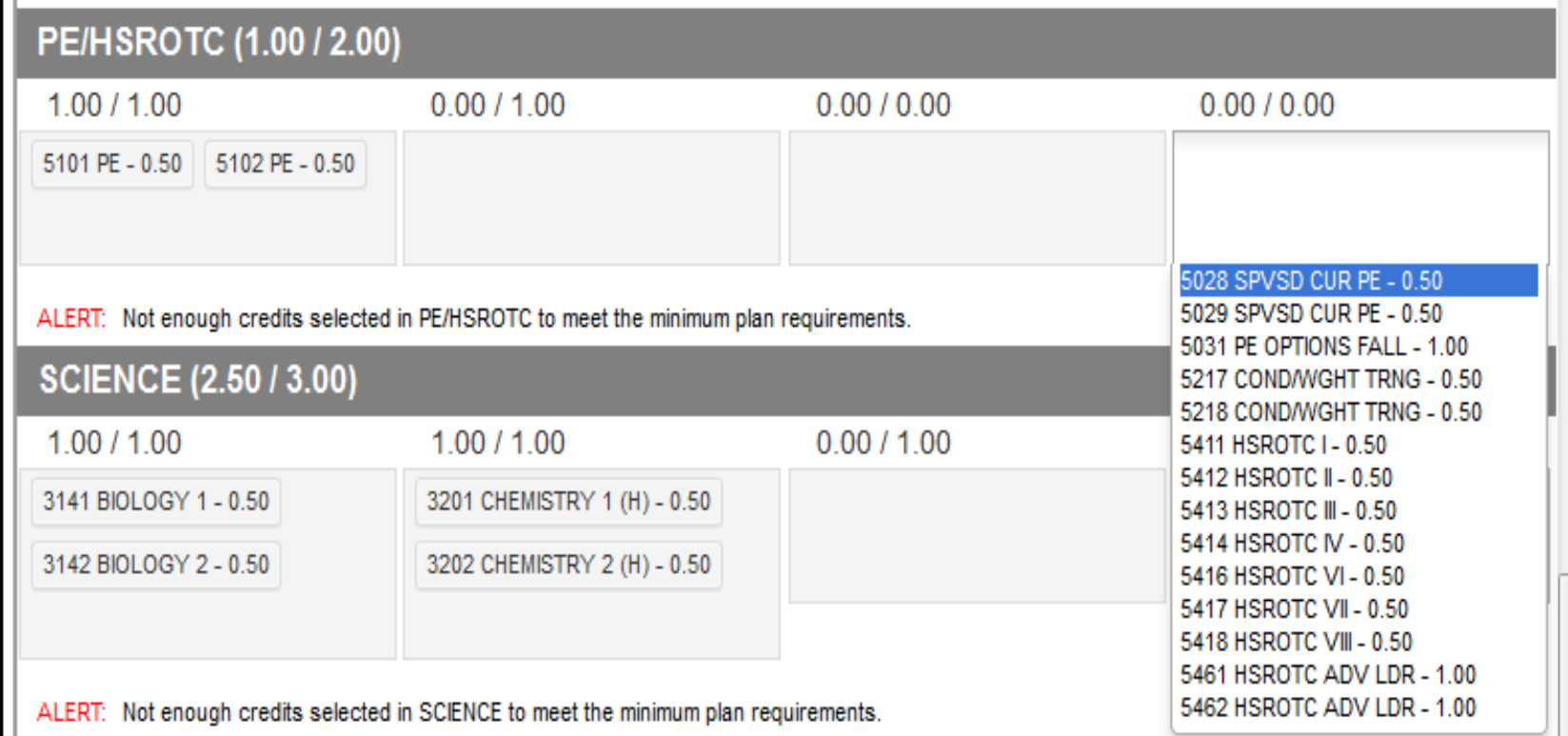

### Add Alternate Courses to the Plan

- Adding alternate courses is done the same way as entering other courses. Enter alternative courses to take in the event the planned courses cannot be scheduled. Alternate courses are placed on the schedule based on the order assigned to the alternate courses.
- If a course is already planned as a desired course, it cannot be planned as an alternate in the same year it is planned. But it can be added as an alternate in a different year. A student could plan to take a World Affairs course in the junior year, but could add it as an alternate in the sophomore year.
- Use the arrows to move the courses into the desired order. In the example below, if an alternate course is going to be placed, the Wizard attempts to place the course first in the list (3046 AP Environmental Science) before placing the second course in the list (9008 Sports & Entertainment Market).

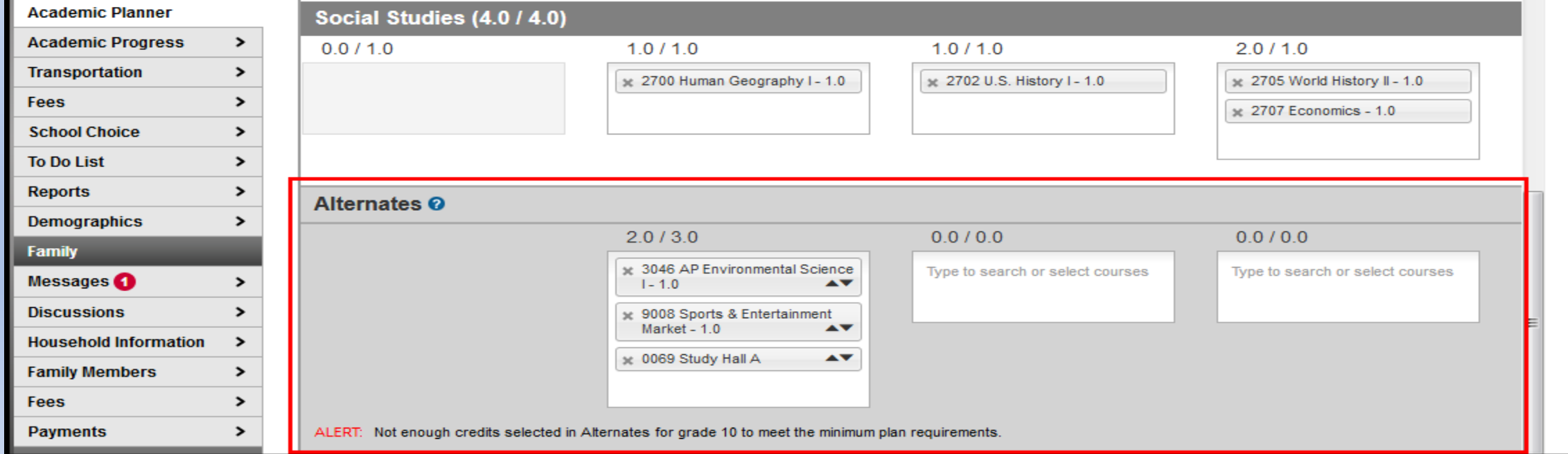

### Alerts & Warnings

#### **Alerts and Errors**

- Students who have an Academic Plan that has an error cannot save changes they've made to their course plan from the Portal.
- Alerts display when:
	- A grade does not have enough credits planned.
	- A credit type does not have enough credits planned.

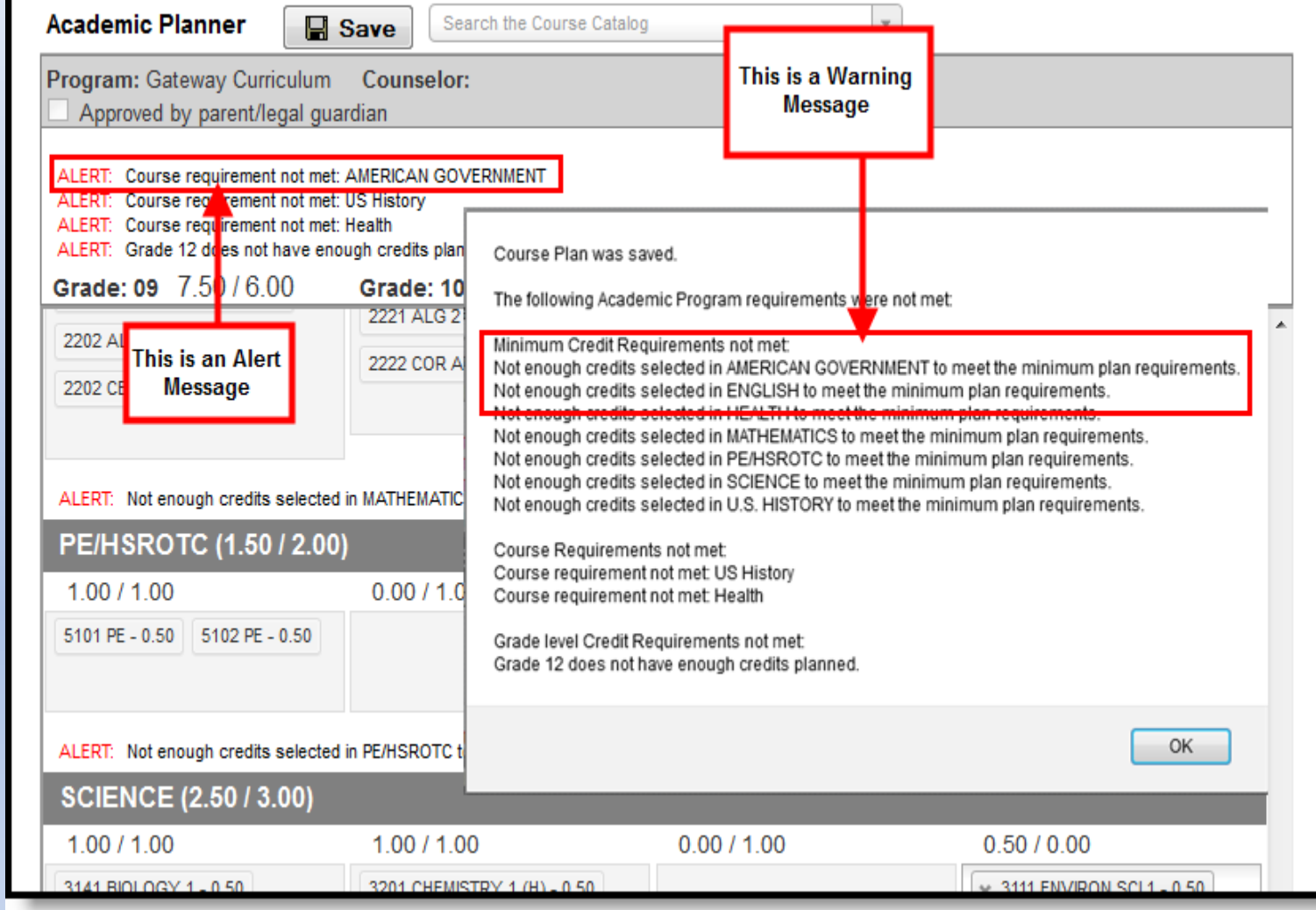

#### **Warnings**

Warnings display in black font when there is a failure to meet a Credit Requirement or a Course or Compound Requirement. *A compound requirement includes both a course and a test requirement.*  Plans can still be saved when warnings exist.